Guida introduttiva per l'utilizzo di Microsoft Office Word per la stesura di Tesi di Laurea

A cura della Dott.ssa Lidia Mezzina

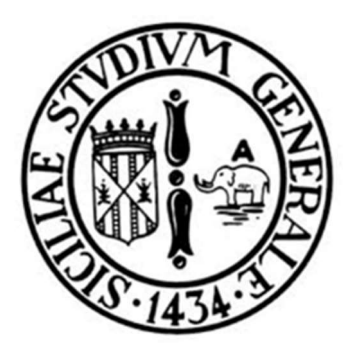

# UNIVERSITÀ DEGLI STUDI DI CATANIA

#### DIPARTIMENTO DI SCIENZE CHIMICHE

CORSO DI LAUREA IN CHIMICA INDUSTRIALE

Nome e cognome

Titolo della tesi

TESI SPERIMENTALE DI LAUREA

Relatore: Chiar.mo Prof. Correlatori: Dott. Dott.ssa

ANNO ACCADEMICO 20XX-20XX

Guida introduttiva per l'utilizzo di Microsoft Office Word per la stesura di Tesi di Laurea

A cura della Dott.ssa Lidia Mezzina

# Sommario

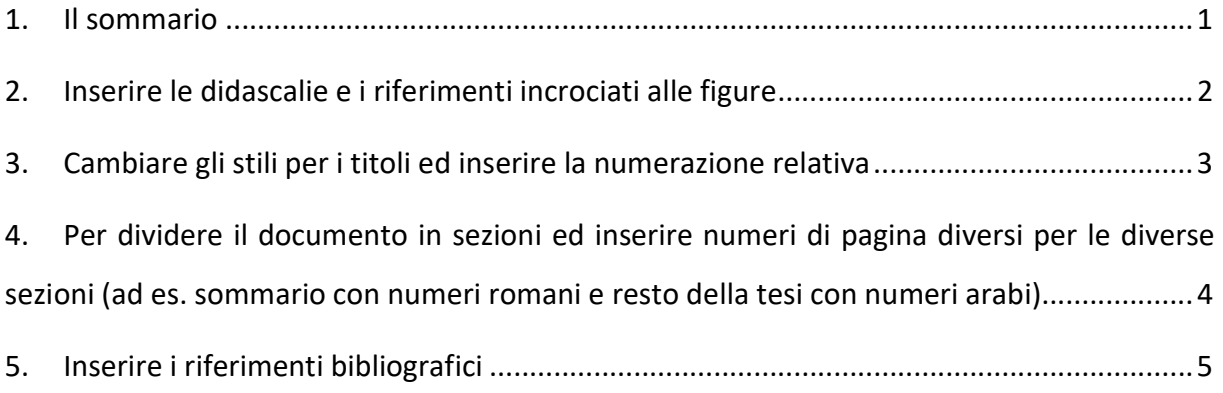

#### 1. Il sommario

- 1. Apri il documento Word in cui desideri inserire il sommario.
- 2. Posiziona il cursore all'inizio del documento, nella posizione in cui desideri che il sommario venga inserito.
- 3. Vai alla scheda "Riferimenti" nella barra multifunzione in alto.
- 4. Nella sezione "Sommario", trova l'opzione "Sommario automatico" e selezionala.
- 5. A questo punto, verranno visualizzate alcune opzioni predefinite per il sommario. Puoi scegliere tra "Sommario automatico" o "Sommario automatico 2", a seconda del layout e dello stile desiderati. Seleziona l'opzione desiderata.
- 6. Il sommario verrà automaticamente inserito nel documento, basandosi sui titoli dei capitoli o sui paragrafi con stili di titoli che hai utilizzato nel documento.
- 7. Per aggiornare il sommario automaticamente se apporti modifiche al testo o alla struttura del documento, posiziona il cursore all'interno del sommario e vai nuovamente alla scheda "Riferimenti". Seleziona l'opzione "Aggiorna sommario" nella sezione "Sommario".
- 8. Verrà visualizzato un menu a tendina. Seleziona "Aggiorna l'intero sommario" per aggiornare il sommario completo, oppure "Aggiorna solo numeri di pagina" per aggiornare solo le numerazioni di pagina nel sommario.

# 2. Inserire le didascalie e i riferimenti incrociati alle figure

Per inserire una didascalia:

- 1. Seleziona l'immagine, la tabella o l'oggetto a cui desideri aggiungere una didascalia.
- 2. Vai alla scheda "Riferimenti" nella barra multifunzione in alto.
- 3. Nella sezione "Didascalie", trova l'opzione "Inserisci didascalia" e selezionala.
- 4. Verrà visualizzata una finestra di dialogo "Inserisci didascalia". Puoi selezionare il tipo di elemento (come "Figura" o "Tabella"), inserire un'etichetta personalizzata se desiderato e aggiungere una breve descrizione o note nella casella "Descrizione".
- 5. Fai clic su "OK" per inserire la didascalia.

Per inserire un riferimento incrociato:

- 1. Per ogni figura che inserisci, è bene citarla nel testo.
- 2. Posiziona il cursore nel punto in cui desideri inserire il riferimento incrociato, ad esempio all'interno di un testo o di una frase.
- 3. Vai alla scheda "Riferimenti" nella barra multifunzione in alto.
- 4. Nella sezione "Didascalie", trova l'opzione "Riferimento incrociato" e selezionala.
- 5. Verrà visualizzata una finestra di dialogo "Inserisci riferimento incrociato". Seleziona la scheda "Riferimenti" per visualizzare una lista delle didascalie presenti nel documento.
- 6. Seleziona la didascalia a cui desideri fare riferimento incrociato.
- 7. Puoi selezionare il formato del riferimento incrociato, ad esempio se includere solo il numero o anche l'etichetta dell'elemento. Preferisci sempre selezionare la voce "solo etichetta e numero"
- 8. Fai clic su "Inserisci" per aggiungere il riferimento incrociato nel punto desiderato nel documento.

## 3. Cambiare gli stili per i titoli ed inserire la numerazione relativa

Per cambiare gli stili per i titoli dei capitoli e dei paragrafi:

- 1. Seleziona il titolo che desideri modificare nel documento Word. Puoi farlo facendo clic con il pulsante sinistro del mouse e trascinando per selezionare il testo del titolo.
- 2. Vai alla scheda "Home" nella barra multifunzione in alto.
- 3. Nella sezione "Stili", trova l'elenco a discesa degli stili predefiniti dei titoli (ad esempio, "Titolo 1", "Titolo 2", ecc.).
- 4. Fare clic sull'elenco a discesa degli stili dei titoli e selezionare lo stile desiderato per il titolo. La formattazione del testo selezionato verrà aggiornata di conseguenza.

Per modificare ogni singolo stile che stai utilizzando nella tesi:

- 1. Vai alla scheda "Home" nella barra multifunzione in alto.
- 2. Nella sezione "Stili", trova l'opzione "Modifica stili" o "Gestisci stili", a seconda della versione di Word che stai utilizzando. Fai clic su di essa.
- 3. Verrà visualizzata una finestra di dialogo "Modifica stili" o "Gestisci stili" che elenca gli stili disponibili nel documento.
- 4. Seleziona lo stile del titolo che desideri modificare. Ad esempio, se desideri modificare il "Titolo 1", fai clic sullo stile corrispondente.
- 5. Fai clic sul pulsante "Modifica" o "Modifica stile" nella finestra di dialogo. Si aprirà una finestra di dialogo aggiuntiva che consente di apportare modifiche allo stile selezionato.
- 6. Nella finestra di dialogo "Modifica stile" puoi apportare diverse modifiche allo stile del titolo, come il tipo di carattere, la dimensione, lo stile di formattazione, il rientro, l'interlinea e molto altro.
- 7. Modifica le impostazioni desiderate per personalizzare lo stile del titolo e visualizza l'anteprima dei cambiamenti nella finestra di dialogo.
- 8. Quando hai completato le modifiche, fai clic su "OK" per applicare le modifiche allo stile del titolo.
- 9. Ripeti questi passaggi per modificare gli altri stili dei titoli desiderati.
- 4. Per dividere il documento in sezioni ed inserire numeri di pagina diversi per le diverse sezioni (ad es. sommario con numeri romani e resto della tesi con numeri arabi)
- 1. Posiziona il cursore alla fine del contenuto della prima sezione del documento, dopo il quale desideri iniziare una nuova sezione con numerazione di pagina diversa.
- 2. Vai alla scheda "Layout di pagina" nella barra multifunzione in alto.
- 3. Nella sezione "Imposta pagina" seleziona il menù a tendina di "interruzioni" e clicca su "pagina successiva" nella sezione interruzione di sezione. Se ti trovi tra un capitolo e l'altro, scegli "pagina successiva" della sezione interruzione di pagina.
- 4. Vai alla scheda "Inserisci" nella barra multifunzione in alto.
- 5. Nella sezione "Intestazione e piè di pagina", fai clic su "Numero di pagina" e seleziona l'opzione "Formato numeri di pagina".
- 6. Nella finestra di dialogo "Formato numeri di pagina", seleziona il formato desiderato per i numeri di pagina nella nuova sezione. Ad esempio, se desideri utilizzare numeri romani per il sommario, seleziona "Numeri romani (I, II, III)" e seleziona anche il numero da cui partire con la numerazione. Ad esempio, la prima pagina dell'introduzione dovrà partire da 1.
- 7. Fai clic su "OK" per applicare il formato numeri di pagina nella nuova sezione.
- 8. Se stai lavorando con sezioni diverse, ricorda di deselezionare il comando "collega a sezione successiva"

### 5. Inserire i riferimenti bibliografici

- 1. Posiziona il cursore alla fine del testo o della frase in cui desideri inserire il riferimento bibliografico come nota di chiusura.
- 2. Vai alla scheda "Riferimenti" nella barra multifunzione in alto.
- 3. Nella sezione "Note a piè di pagina", trova l'opzione "Inserisci nota di chiusura" e fai clic su di essa.
- 4. Verrà inserita una nota di chiusura alla fine del documento, con un numero di riferimento in alto a sinistra o a destra della nota.
- 5. Scrivi il riferimento bibliografico completo che hai preso ad esempio da google scholar, possibilmente utilizzando sempre lo stesso stile
- 6. Quando hai finito di inserire tutti i riferimenti bibliografici, salva il documento.
- 7. Ogni volta che inserisci una nota di chiusura, Word si occuperà automaticamente di numerarla e posizionarla nella parte inferiore della pagina corrispondente. Sarà inoltre possibile fare clic sul numero della nota di chiusura nel testo principale del documento per passare rapidamente alla nota corrispondente nella parte inferiore della pagina.
- 8. Se vuoi citare uno stesso documento più volte, una volta inserita la nota bibliografica per la prima volta, la seconda (o n volta!) segui le linee guida per inserire il riferimento incrociato, selezionando la nota di chiusura di interesse.